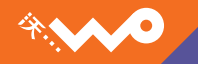

# 中国联通定制手机用户手册 HUAWEI U8110

以上 – まずき = = 标识来自Google, 并根据创建性公用 2.5 归属许可中所述的条款使用。

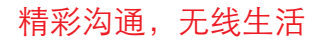

### **HUAWEI U8110** 手机

用户指南

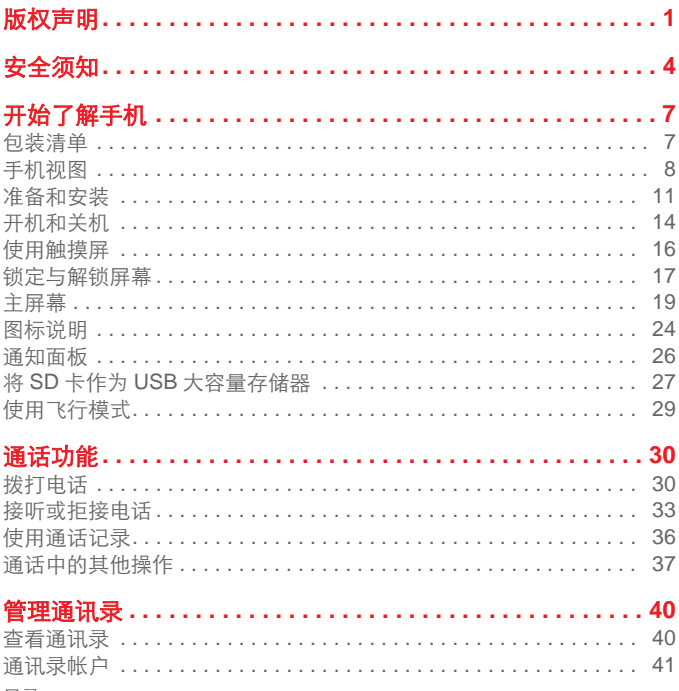

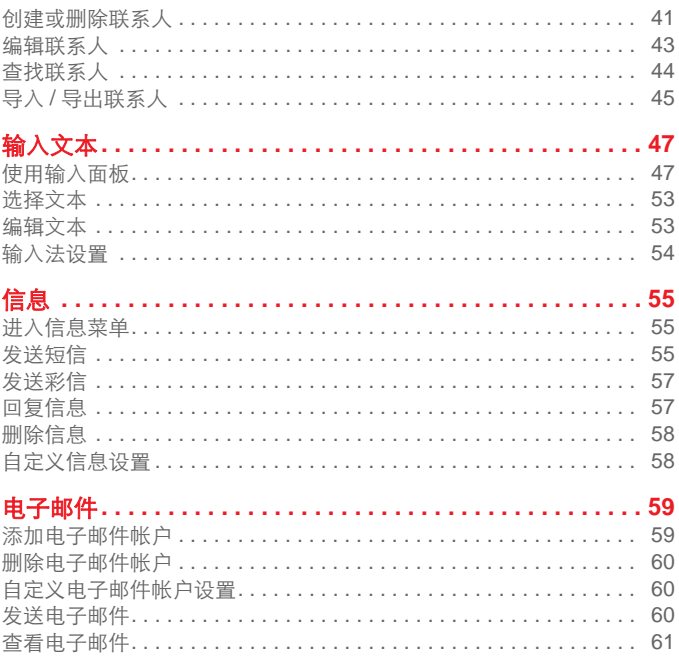

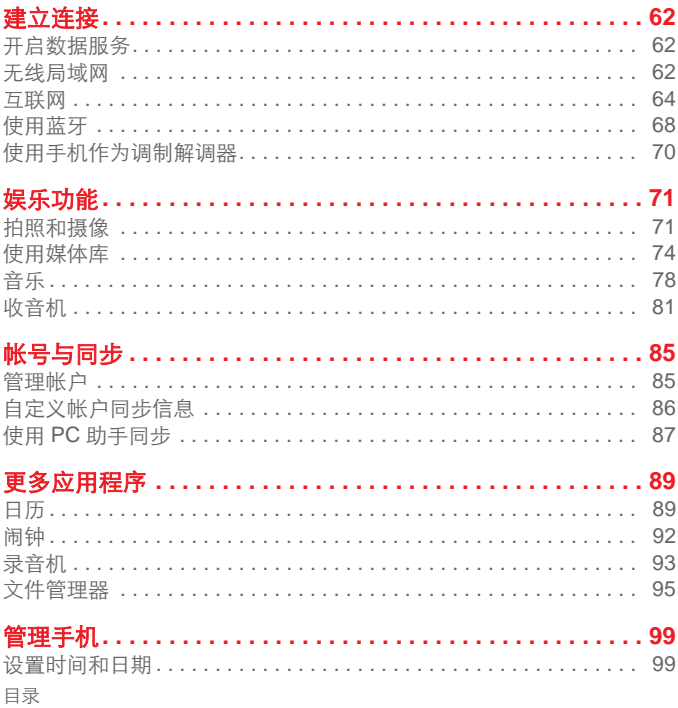

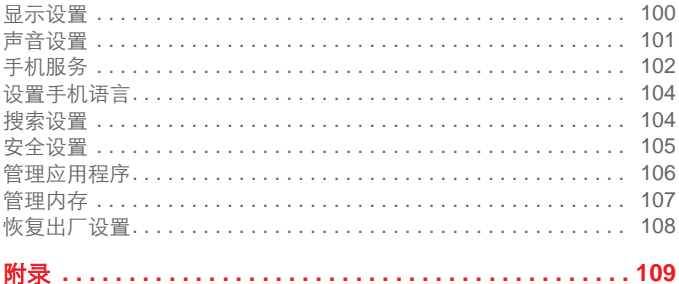

<span id="page-7-0"></span>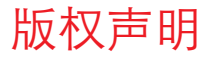

#### 版权所有 **©** 华为技术有限公司 **2010**。保留一切权利。

非经华为技术有限公司书面同意,任何单位和个人不得擅自摘 抄、复制本手册内容的部分或全部,并不得以任何形式传播。 本手册中描述的产品中,可能包含华为技术有限公司及其可能 存在的许可人享有版权的软件,除非获得相关权利人的许可, 否则,任何人不能以任何形式对前述软件进行复制、分发、修 改、摘录、反编译、反汇编、解密、反向工程、出租、转让、 分许可以及其他侵犯软件版权的行为,但是适用法禁止此类限 制的除外。

#### 商标声明

**、HIJAWEI、华为、人**是华为技术有限公司的商标或者注册 商标。

在本手册中以及本手册描述的产品中,出现的其他商标、产品 名称、服务名称以及公司名称,由其各自的所有人拥有。

注意

本手册描述的产品及其附件的某些特性和功能,取决于当地网 络的设计和性能,以及您安装的软件。某些特性和功能可能由 于当地网络运营商或网络服务供应商不支持,或者由于当地网 络的设置,或者您安装的软件不支持而无法实现。因此,本手 册中的描述可能与您购买的产品或其附件并非完全一一对应。 华为技术有限公司保留随时修改本手册中任何信息的权利,无 需进行任何提前通知且不承担任何责任。

在法律允许的范围内,华为技术有限公司在任何情况下,都不 对因使用本手册相关内容而产生的任何特殊的、附带的、间接 的、继发性的损害进行赔偿,也不对任何利润、数据、商誉或 预期节约的损失进行赔偿。

对于您通过本产品上传或下载的任何作品,包括但不限于享有 版权保护的文字、图片、音乐、电影、非本产品预置的软件等 作品,华为技术有限公司不负责其合法性 和质量。对于您因在 本产品上安装或使用前述作品而产生的任何后果,由您自行承 担。

#### 无担保声明

本手册中的内容均 " 如是 " 提供、除非活用法要求、华为技术有 限公司对本手册中的所有内容不提供任何明示或暗示的保证, 包括但不限于适销性或者适用于某一特定目的的保证。

在法律允许的范围内,华为技术有限公司在任何情况下,都不 对因使用本手册相关内容而产生的任何特殊的、附带的、间接 的、继发性的损害进行赔偿,也不对任何利润、数据、商誉或 预期节约的损失进行赔偿。

#### 进出口管制

若需将此产品手册描述的产品 (包含但不限于产品中的软件及 技术数据等)出口、再出口或者进口,您应遵守适用的进出口 管制法律法规。

<span id="page-10-0"></span>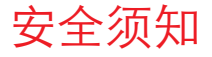

使用手机前,请阅读本节信息,并让您的孩子了解这些信息。 有关更详细的信息,请参阅 109 页的 " [安全警告和注意事项](#page-115-1) " 。

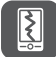

请勿撞击、扔掷、针刺本手机,并避免跌落、 挤压、弯曲手机。

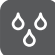

请勿在浴室等潮湿的环境中使用本手机,并避 免本手机被液体浸湿或冲洗。

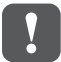

在禁止使用手机的场所,或者使用手机会引起 干扰或危险时,请关闭手机。

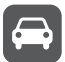

请勿在驾驶汽车时使用手机,以免妨碍安全驾 驶。

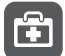

在医疗场所,请遵守有关规定或条例。在靠近 医疗设备的区域,请关闭手机。

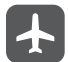

登机时请关闭手机,以免无线信号干扰飞机控 制信号。

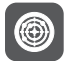

在使用高精度的电子设备附近,请关闭手机, 否则可能会导致电子设备故障。

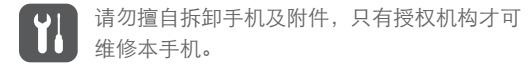

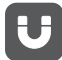

请勿将手机及附件放置于具有强大电磁场的器 具中。

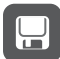

请将手机远离磁性设备,手机的辐射会抹掉磁 性设备上存储的信息。

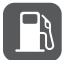

请勿在高温处、有易燃气体的地方 (如加油站 附近)使用手机。

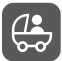

请将手机及附件放在儿童触摸不到的地方,请 勿让儿童在无人监管的情况下使用手机。

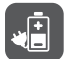

请使用本公司指定的电池和充电器,否则,可 能会引起爆炸。

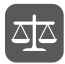

使用本手机时,请遵守相关法律法规,并尊重 他人隐私及合法权利。

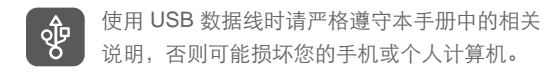

# <span id="page-13-0"></span>开始了解手机

<span id="page-13-1"></span>包装清单

您的手机包装盒内包括以下各项 :

- 手机
- 电池
- 充电器
- USB 连接线
- 耳机
- 快速指南
- 安全信息
- 保修卡

### <span id="page-14-0"></span>手机视图 手机外观

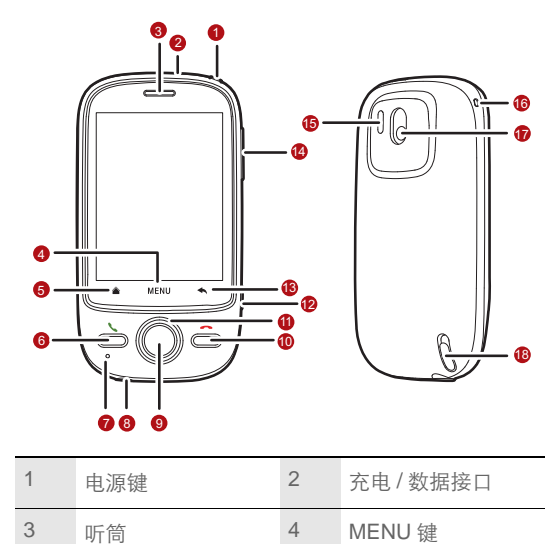

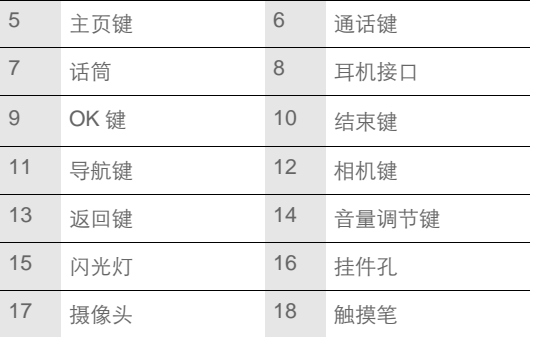

按键功能

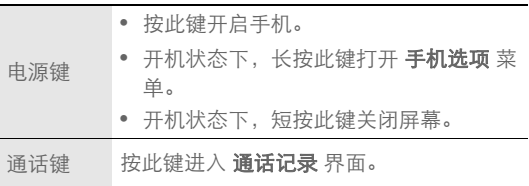

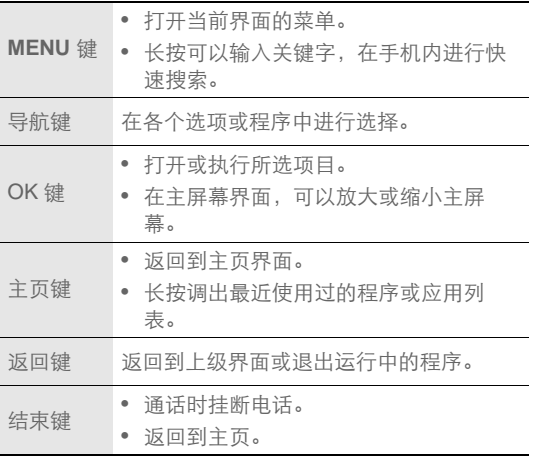

#### 说明:

您可以自定义结束键功能,在菜单中选择设置 > 高级设置 > **"End"** 按钮 行为。

**10**

### <span id="page-17-0"></span>准备和安装

安装智能卡

您可以按照下图来安装智能卡。

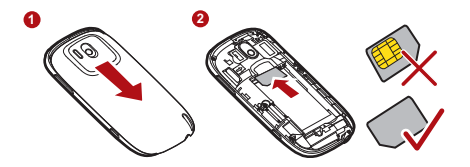

1. 取下电池盖。

2. 插入智能卡。

安装电池

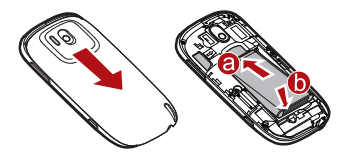

#### 说明:

请注意确保打印有电池信息的一面朝上放置。

1. 移除电池盖。

- 2. 将带有金色触点的一端插入电池槽底部,如图中 **a** 所示。
- 3. 向下按压电池顶部,将电池稳固地安装在电池槽内,如图中 **b** 所示。

手机充电

在给手机充电之前,请确认电池已经正确装入到手机中。

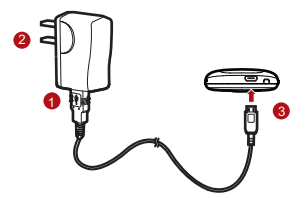

1. 将充电器与随机配送的 USB 连接线连接。

2. 将充电器电源插头插入电源插座。

- $3.$  将 USB 线与手机连接, 电池状态图标显示为 $\Omega$ , 表示已经 开始充电。
- 4. 当由池图标显示为 , 表示已经充电完成, 断开充电器与电 源插座的连接。

5. 断开充电器与手机的连接。

使用电池

- 如果电池长期未使用或电池电量耗尽,在充电时可能无法正常 开机。这是正常现象。请给电池充一段时间电,再开机使用。
- 电池可以反复充电,但由于电池属于易损耗品,如果正常充电 后,手机的待机时间大幅度地降低,请更换新电池。
- 使用数据业务会消耗较多电量,缩短待机时间。
- 电池充电时间随温度条件和电池使用状况而变化。
- 当手机电量不足时, 手机会弹出提示。当电池电量过低时, 手 机会自动关机。

说明:您可以尝试如下省电方法:

- 不使用手机时, 按由源键关闭屏幕。
- 缩短屏幕待机时间。进入主菜单,洗择**设置 > 声音和显示 > 屏幕待机**讲 行设置。
- 降低屏幕高度。进入主菜单, 选择设置 > 声音和显示 > 亮度进行设置。
- 关闭蓝牙。进入主菜单,洗择**设置 > 无线和网络 > 蓝牙**进行设置。
- 关闭无线局域网。讲入主菜单,洗择**设置 > 无线和网络 > 无线局域网**讲 行设置。
- 关闭手机的 GPS 卫星接收器。进入主菜单,选择设置 > 地点和安全 > 使用 **GPS** 卫星进行设置。
- 按音量调节键,降低音量。

<span id="page-20-0"></span>开机和关机

开机

1. 按电源键开启手机。

2. 如果您是首次开启手机,系统会提示您对手机进行初始设置。

#### 说明:

如果您的智能卡预先设定了个人识别码 (PIN)码,则需要输入 PIN 码 以后才可以使用手机。

首次使用 Android 手机

1. 按电源键开启手机。

2. 点击 Android 标志 中, 查看使用手机的入门知识。

- 点击 开始, 杳看如何使用屏幕键盘。
- 点击 跳过,继续下面的设置。
- 3. 设置您的 Email 帐号。

说明:在登录或建立帐户之前,需要开启数据服务。

- 4. 设置是否开启**数据服务**。
	- 说明:手机的某些特性,只有开启数据服务后才可以使用。数据服务 功能需要当地的网络支持,有关服务的价格信息,请咨询当地 的运营商。
- 5. 设置是否启用 Google 定位功能。
- 6. 设置日期和时间。

说明: 如果使用网络自动提供的时间, 则无法自行设置日期、时间和 时区。

7. 点击 完成,设置完毕。

关机

#### 1. 长按电源键,打开手机选项 菜单。

2. 点击 关机。

3. 点击确定,关闭手机。

<span id="page-22-0"></span>使用触摸屏

触摸操作

#### 说明:

- 为了更好地使用触摸屏,建议在使用手机前取下触摸屏保护膜。
- 可以使用随机配送的触摸笔或指尖触摸屏幕。
- 点击: 使用触摸笔或指尖点击想要的项目, 以确认选择或启动 应用程序。
- 长按: 在当前操作界面、图标或者输入栏长按, 可以打开当前 界面的操作选项菜单。
- 滑动: 在屏幕上水平或垂直滑动触摸笔或指尖。例如, 您可以 左右滑动手指来切换图片。
- 拖动: 用触摸笔或指尖长按想要的项目, 然后将项目拖动到屏 幕的任何位置。例如,您可以利用拖动方式移动或删除主页界 面上的图标。

重力感应

当您在进行某些操作,比如浏览网页、查看图片、编辑信息等 时,旋转手机,屏幕会自动改变显示方向。如想禁用此功能, 请参阅 101 页的 " [取消重力感应](#page-107-1) " 。

### <span id="page-23-0"></span>锁定与解锁屏幕

锁定屏幕

- 手机打开时,按电源键锁定屏幕。
- 手机在闲置一段时间后会自动锁定屏幕。

解锁屏幕

按通话键、 OK 键、结束键或电源键唤醒屏幕,然后通过下列方 法解锁屏幕:

- 按 **MENU** 键解锁屏幕。
- 按照屏幕上显示的指示, 点住解锁图标向右拖动, 触碰到右侧 圆点,解锁条变色,即可完成解锁。

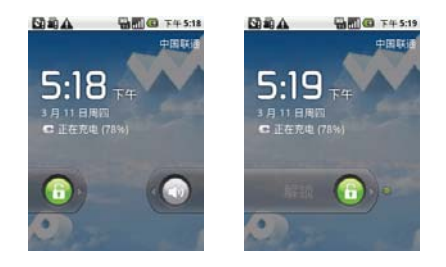

#### 说明:

如果您已设定屏幕解锁图形,则需要在屏幕上画出图形来解锁屏幕。

### <span id="page-25-0"></span>主屏幕 主屏幕界面

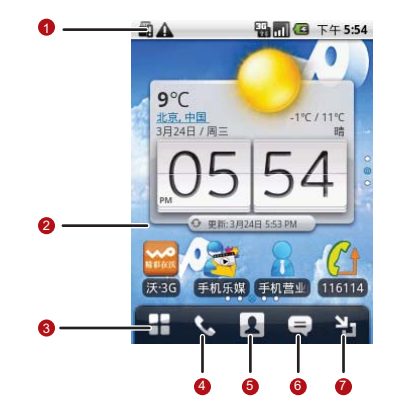

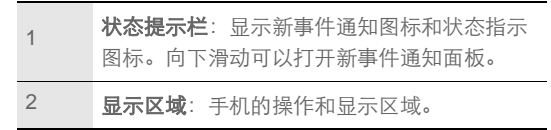

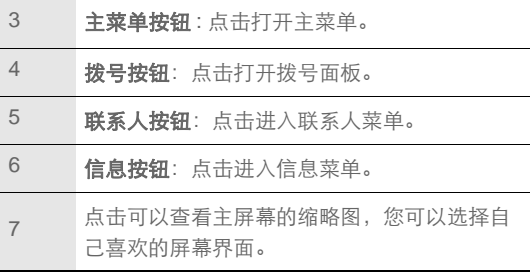

自定义主屏幕

#### 在主屏幕上增加项目

1. 长按主屏幕的空白区域, 打开添加到主屏幕选项菜单。

说明:在主屏幕界面,按 **MENU** 键,在弹出的选项菜单中选择添加,

#### 也可以打开添加到主屏幕菜单。

2. 选择要添加到主屏幕上的项目。

#### 窍门:

- 在主屏幕界面,长按应用图标,可以将该图标拖动到其他扩展桌面。
- 在主菜单界面,您还可以长按要添加到桌面的应用图标,然后拖动该图 标到想要的桌面上。

#### 在主屏幕上移动项目

1. 长按要移动的项目。

2. 屏幕上出现可移动的方框后,将项目拖到所需位置。

#### 从主屏幕删除项目

1. 长按要删除的项目, 屏幕的右下角会出现垃圾桶图标

2. 将项目拖拽到垃圾桶图标处。

3. 当项目和垃圾桶图标都变成红色 时, 释放项目。

#### 更换桌面壁纸

1. 在主屏幕上按 MENU 键, 选择 壁纸。

2. 选择要设置的壁纸。

• 点击**壁纸图库**, 选择要设置为壁纸的图片。

- 点击动态壁纸, 打开手机已经预置的动态壁纸列表, 选择一 款设置为壁纸。
- 占击图库或照片, 洗择要设置为壁纸的图片。您可以先裁切 图片,再将其设置为壁纸。

#### 在主屏幕上建立文件夹

1. 在主屏幕上按 **MENU** 键。

#### 2. 点击 添加 > 文件夹 > 新建文件夹。

3. 在主屏幕上打开新建立的文件夹,长按文件夹的标题栏。 4. 输入文件夹的新名称。

#### 无限桌面

您可以无限扩展,个性设置主桌面。

长按您要放置到桌面的应用图标,将该图标拖动到桌面边缘, 然后释放即可。

当您将图标拖动到桌面边缘时,可以在桌面上看到如下图标:

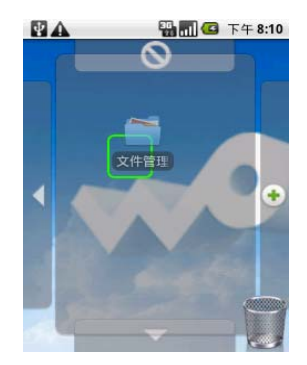

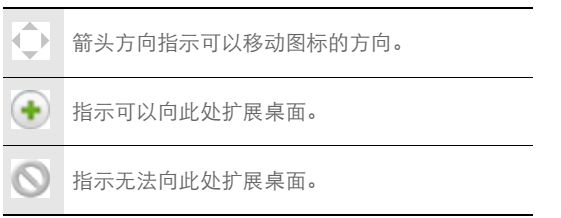

- 按下 OK 键, 可以放大和缩小主屏幕。
- 在屏幕上左右或上下滑动,可以浏览主屏幕界面,选择您喜欢 的主屏幕界面。

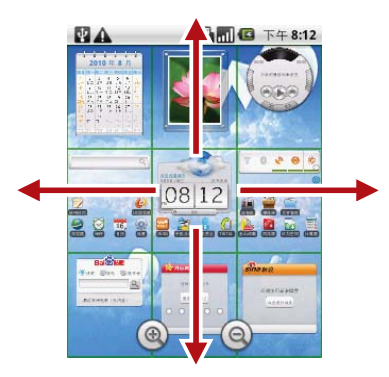

窍门:长按主屏幕的空白区域,在打开的添加到主屏幕选项菜单中选择 贴心小工具,可以将我的日程、我的时钟、或我的收音机等多款贴 心小工具添加到您的桌面,方便您的使用。

<span id="page-30-0"></span>图标说明

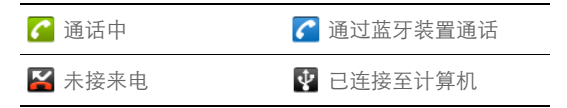

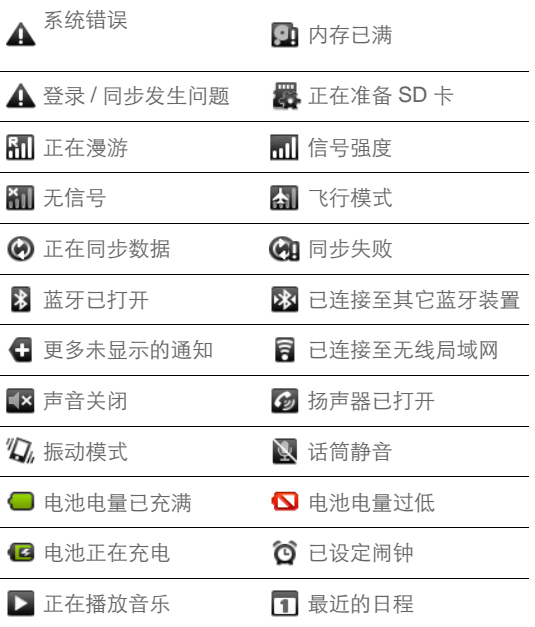

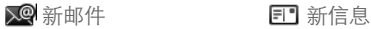

### <span id="page-32-0"></span>通知面板

通知会显示有新短信、日历活动以及进行中的活动,例如来电 转接中或目前通话状态。您也可以打开通知面板来查看无线电 信运营商,或者打开短信、提醒或活动通知。

打开通知面板

- 1. 当新通知图标显示在状态栏的通知区域中时,从状态提示栏 处轻轻向下滑动,打开通知面板。
- 2. 您可在通知面板中执行下列操作:
	- 点击通知来打开相关应用程序。
	- 点击 清除 来清除所有通知。

关闭通知面板

从面板底部轻轻向上滑动,关闭通知面板。

## <span id="page-33-0"></span>将 SD 卡作为 USB 大容量存储器 安装 SD 卡

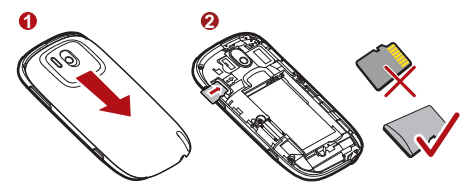

1. 移去手机后盖。

2. 按上图所示插入 SD 卡。

#### 说明:

正常使用手机时,请勿随意拔插 SD 卡。

#### 将 SD 卡作为 USB 大容量存储器

为了方便将音乐和图片从计算机传输到手机的 SD 卡, 您可以将 SD 卡设为 USB 大容量存储器使用。

1. 在主屏幕上点击主菜单按钮,打开主菜单。

#### 2. 选择 设置 > 高级设置 > USB 大容量存储器, 启用该功能。

3. 按结束键返回主屏幕。

4. 使用 USB 线将手机连接至计算机。

5. 向下滑动状态栏, 打开 USB 已**连接**通知, 点击**装载**按钮, 计 算机会将 SD 卡识别为可移动磁盘。您现在便可以在计算机 与手机的 SD 卡之间交换文件了。

#### 说明:

当您将 SD 卡作为 USB 大容量存储器使用完毕后,请按照计算机提示正 确移除 USB 大容量存储器。

取出 SD 卡

1. 在主屏幕上点击主菜单按钮,打开主菜单。

#### 2. 选择 设置 > **SD** 卡和手机内存 > 卸载 **SD** 卡。

- 3. 小心移除 SD 卡。
	- 说明:请注意按照上述步骤先卸载 SD 卡,再将其安全移除,否则可 能会造成数据丢失。

### <span id="page-35-0"></span>使用飞行模式

使用飞行模式

根据许多国家或地区的法律规定,乘坐飞机时必须关闭手机。 关闭手机功能的方式之一是将手机切换成飞行模式。在飞行模 式中,手机的所有无线电波均会关闭,包括手机功能、蓝牙和 WLAN。您可以执行下列操作来启用或停用飞行模式。

- 长按电源键打开 手机洗项 菜单,洗择飞行模式。
- 讲入主菜单, 选择 设置 > 无线和网络 > 飞行模式。
# 通话功能

拨打电话

通过拨号盘拨打电话

- 1. 在主屏幕上点击拨号按钮或者在主菜单中选择发号盘, 打开 拨号面板。
- 2. 点击数字键, 输入电话号码。
	- 说明: 您的手机支持智能拨号, 可以通过输入姓名或号码快速找到联 系人。查找某联系人时 (如:李四),可直接输入联系人姓名 每一个字的第一个拼音字母 LS, 即数字键 57 获得; 杏找句含 123 的号码,可输入 123,所有已存储的 123 号段的号码都会 显示在输入栏下方。
- 3. 点击 & 或按通话键拨打电话。

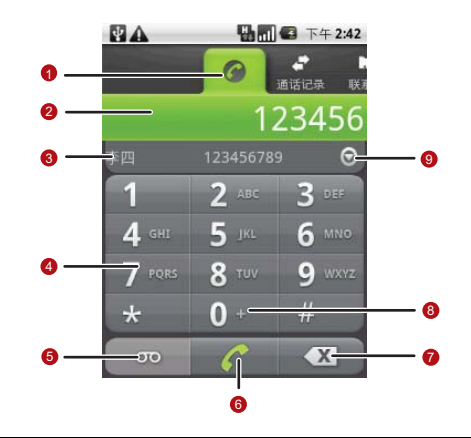

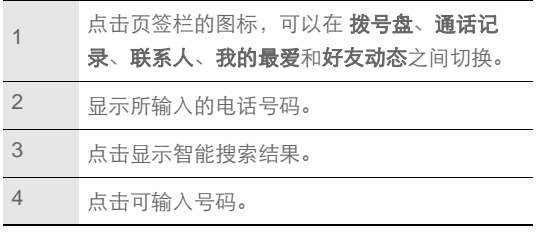

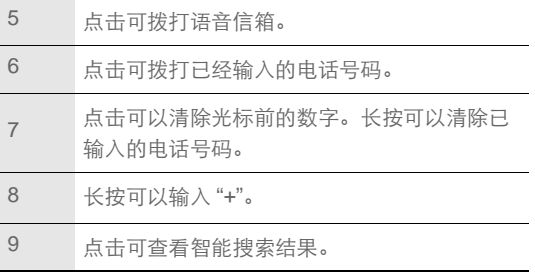

通过联系人拨打电话

- 1. 在主屏幕上点击联系人按钮或者在主菜单中选择通讯录, 打 开联系人列表。
- 2. 选择一个联系人。
- 3. 点击 或按通话键, 拨打电话。

通过通话记录拨打电话

1. 按通话键,进入通话记录列表。

2. 选择一条通话记录。

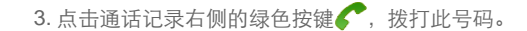

通话功能

### 窍门:长按一条通话记录,可以打开选项菜单,对此记录进行相应操 作。

通过我的最爱拨打电话

1. 在主屏幕上点击联系人按钮,进入联系人界面。

2. 点击 我的最爱 页签, 讲入收藏夹列表。

3. 选择一个联系人。

4. 点击 或按通话键, 拨打电话。

### 接听或拒接电话

接听来电

当有电话呼入时,您可以按如下方式接听来电。

- 按通话键接听来电。
- 向右拖动绿色接听键,接听电话。

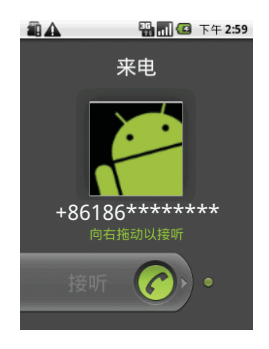

#### 拒绝来电

当有电话呼入时,您可以按如下方式拒绝来电。

- 按结束键拒绝来电。
- 向左拖动红色挂断键,拒绝来电。

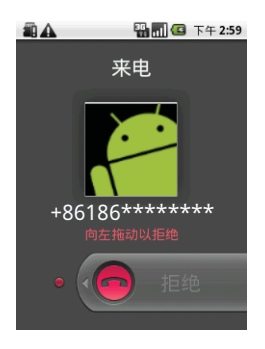

使用语音信箱

当您的语音信箱收到一条新信息时,状态提示栏会提示收到新 留言信息。

• 打开通知面板,点击提示有语音留言的信息。

• 打开拨号盘 应用, 在拨号面板中点击语音信箱图标。

#### 说明:

语音信箱业务需要网络支持,具体的语音信箱号码和使用操作,请咨询 您的服务提供商。

取消来电铃音

当有电话呼入时,按音量调节键可以静音。

使用通话记录

通话记录中会列出所有未接来电、已拨号码和未接来电。

将通话记录中的号码添加到联系人

1. 按通话键,进入通话记录列表。

2. 长按一条通话记录。

3. 在弹出的洗项菜单中洗择 添加到联系人。

#### 4. 点击 新建联系人。

窍门:您也可以选择一条已经存在的联系人记录,将号码添加到此联 系人信息中。

清除通话记录

通话功能 1. 按通话键,进入通话记录列表。 2. 按 MENU 键, 选择清除通话记录, 可以清除所有的通话记 录。

#### **容门:**

长按一条通话记录,在弹出的选项菜单中选择从通话记录中删除,可以 删除此条记录。

# 通话中的其他操作

- 在通话期间,您可以按主页 / 返回键,返回主屏幕进行其他操 作。在状态指示栏上向下滑动, 选择当前通话, 可以返回通话 界面。
- 在通话期间, 点击 **拨号键盘** 卷标并向上滑动, 可以打开 **拨号** 键盘。

进行多方通话

您可以与多人通话进行电话会议。

#### 说明:

多方通话业务需要网络支持,如需使用此业务,请咨询您的服务提供商。

1. 呼叫欲添加到多方通话中的第一方。

2. 在与第一方通话期间, 按 MENU 键, 选择**添加通话**, 保持第 一个通话。

- 3. 输入要加入电话会议的另一个电话号码,然后按通话键。或 者点击通话记录、联系人或我的最爱 页签,从中选择要加入 电话会议的号码。
- 4. 连接到第二方后, 按 MENU 键, 洗择**合并通话。**
- 5. 重复步骤 2、 3、 4,添加更多的通话方。
- 6. 如欲结束多方通话,按结束键。

接听另一来电

如果网络支持,可以在通话中接听另一个来电。

1. 按通话键,接听另一来电。手机会自动保持第一个通话。

2. 按 MENU 键, 选择交换通话, 可以在两个通话之间切换。

关闭麦克风

1. 在通话期间, 按 MENU 键, 选择**静音,** 可以关闭麦克风, 避 免对方听到你的声音。

2. 再次点击 静音, 可以打开麦克风。

打开免提

1. 在通话期间, 按 MENU 键, 选择免提, 可以打开扬声器。

通话功能

2. 再次点击免提,可以关闭扬声器。

在蓝牙耳机和手机通话之间切换

如果您已经将蓝牙耳机连接至手机并且配对成功,就可以使用 蓝牙耳机进行通话了。

在通话期间,按 **MENU** 键,点击蓝牙,可在使用蓝牙耳机通话 和使用手机通话之间切换。

# 管理通讯录

您可以在通讯录中保存联系人姓名、电话号码、邮件地址等信 息。

### 查看通讯录

打开 通讯录应用,您可以方便地新增、查看联系人,并与联系 人进行通信。

打开联系人列表

您可以通过如下方式打开联系人列表。

- 在主屏幕上点击联系人按钮。
- 在主屏幕上点击主菜单按钮,进入主菜单,选择通讯录。
- 按通话键,然后点击联系人 页签。

隐藏没有电话号码的联系人

您可以隐藏手机中未存储电话号码的联系人。

1. 打开联系人列表。

2. 按 MENU 键, 洗择**显示洗项。** 

管理通讯录

#### 3. 选中 仅显示有电话号码的联系人 复选框。

### 通讯录帐户

您可以创建多个帐户来管理通讯录。在联系人列表界面,按 **MENU** 键,在弹出的选项菜单中选择帐户,可以进入帐户与同 步设置界面。有关帐户的详细信息,请参阅 85 页的 " [帐号与同](#page-91-0) 共"。

## 创建或删除联系人

创建联系人

1. 打开联系人列表。

2. 按 MENU 键, 洗择新建联系人。

窍门:您也可以点击屏幕左上角的按钮,创建联系人。

3. 如果您有多个帐户,洗择要添加联系人的帐户。

4. 输入联系人信息。

5. 点击**完成,** 保存联系人信息。

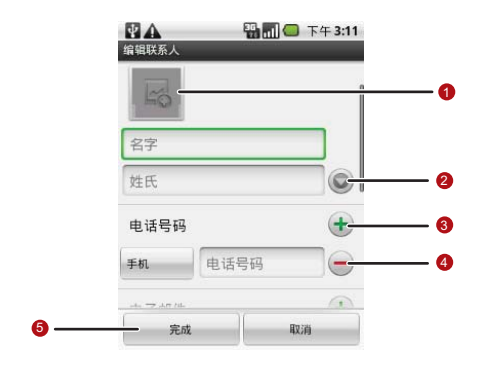

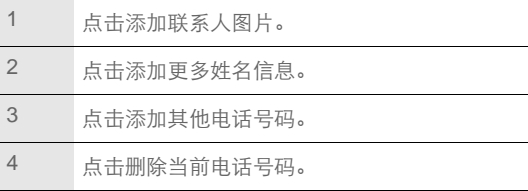

#### 5 编辑完毕后,点击完成。

删除联系人

1. 打开联系人列表。

2. 长按您想删除的联系人, 在弹出的选项菜单中选择删除联系 人。

3. 点击确定,确认删除联系人。

编辑联系人

修改联系人信息

1. 打开联系人列表。

2. 长按要修改的联系人, 在弹出的选项菜单中选择编辑联系人。

3. 输入完成相关信息后, 点击完成, 保存联系人。

修改联系人的默认号码

联系人的默认号码会出现在联系人列表中。

1. 打开联系人列表。

2. 点击您要修改默认号码的联系人。

管理通讯录

3. 长按您要设置为默认号码的记录,在弹出的选项菜单中选择

#### 设置默认号码。

设置联系人的来电铃音

1. 打开联系人列表。

- 2. 点击您要设置来电铃音的联系人。
- 3. 按 MENU 键, 选择设置 > 铃音。

4. 选择要设置的铃音。

5. 点击确定,宗应成置。

查找联系人

1. 打开联系人列表。

2. 按 MENU 键, 洗择**搜索。** 

窍门:在联系人列表界面,您也可以点击屏幕上方的搜索按钮 进行 搜索。

3. 输入您要查找的联系人姓名, 在搜索栏下面将显示查询结果。

# 导入 / 导出联系人

您可以将存储在 SD 卡或 UIM 卡上的联系人信息导入到手机 中,也可以将手机中的联系人信息导出到 SD 卡或 UIM 卡中。

从智能卡复制联系人到手机

1. 打开联系人列表。

- 2. 按 MENU 键, 选择管理联系人 > 从 SIM 卡中复制联系人。
- 3. 标记要复制的联系人,点击复制按钮,复制所标记的联系人 到手机。或者按 **MENU** 键,点击选择所有,复制所有智能卡 联系人到手机。

从帐户之间复制联系人

1. 打开联系人列表。

- 2. 按 MENU 键, 选择管理联系人 > 复制到。
- 3. 标记要复制的联系人, 点击复制按钮, 复制所标记的联系人 到智能卡。或者点击**选择所有**,然后点击复制,复制所有手 机联系人到智能卡。

从 SD 卡导入联系人

1. 打开联系人列表。

#### 2. 按 MENU 键, 洗择管理联系人 > 从 SD 卡恢复

### 3. 如果您的 SD 卡内有多个 vCard 文件, 您可以选择恢复一个 **vCard** 文件,恢复多个 **vCard** 文件或恢复所有 **vCard** 文件。

4. 点击确定,完成导入。

将联系人备份到 SD 卡

1. 打开联系人列表。

#### 2. 按 **MENU** 键,选择管理联系人 > 备份到 **SD** 卡

3. 点击确定, 将会导出一个 vCard 文件并保存在 SD 中。

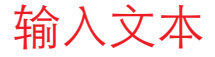

## 使用输入面板

使用手机触摸屏,可以输入文本、新建信息和联系人。当您需 要输入文本时,点击输入文本区域,可以打开输入面板。

切换输入法

1. 在文本编辑界面, 长按文本输入区域, 弹出**编辑文字**菜单。

#### 2. 点击输入法。

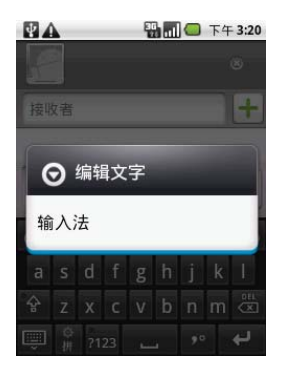

#### 3. 选择要使用的输入法。

华为输入法

#### 切换键盘界面

华为输入法有两种键盘界面供选择:全键盘界面、数字键盘界 面。

输入文本

快速地向左侧或右侧屏幕边缘拖动键盘面板,可以切换键盘界 面。

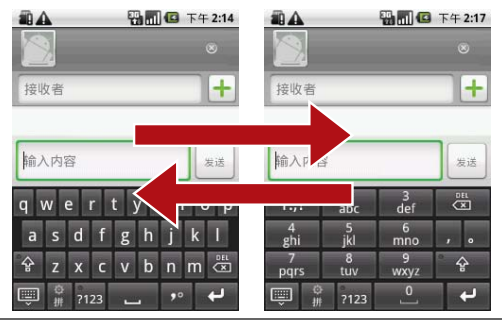

#### 说明:

如果当前输入法处于选字状态,将无法切换键盘界面。

键盘输入

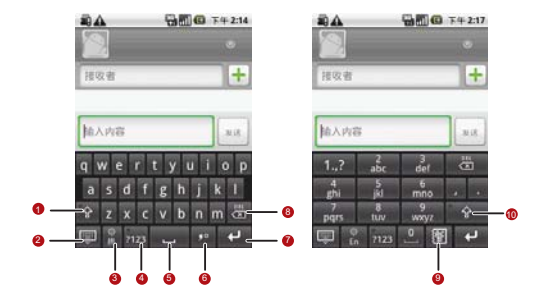

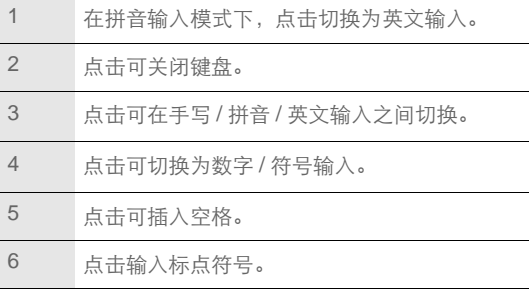

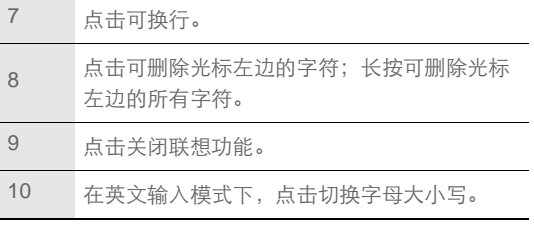

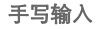

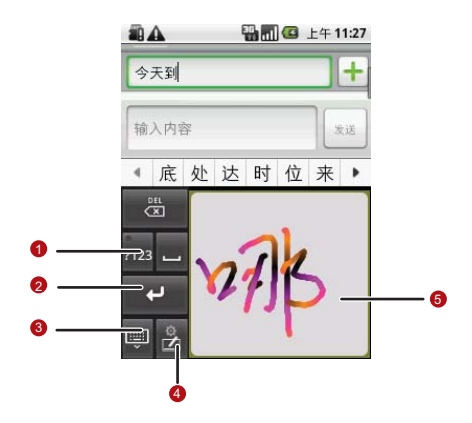

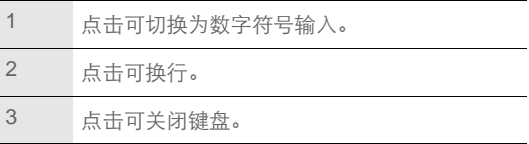

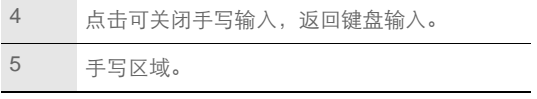

### 选择文本

- 1. 点击要选择文本的区域。
- 2. 使用导航键移动光标到要选择文本的开始位置或结束位置。
- 3. 长按 OK 键或长按要选择文本的区域,在弹出的选项菜单中 选择选择文字。
- 4. 按导航键移动光标到要选中的文本内容之后,被选中的文本 将被高亮显示。
- 5. 再次按 OK 键或长按选择文本的区域,在弹出的选项菜单中 可以选择剪切或复制已选择的文本。

## 编辑文本

- 1. 点击要编辑的文本区域。
- 2. 使用导航键移动光标到要增加或删除文本的位置。
- 3. 您可以输入、剪切、粘贴或删除文本内容。

4. 编辑完毕后, 按返回键关闭输入面板。

### 输入法设置

进入主菜单,选择设置 > 语言和键盘 > 华为输入法,可以设置 使用华为输入法的操作选项。

信息

您可以发送和接收短信 (SMS) 或句含多媒体文件的彩信 (MMS)。

## 进入信息菜单

- 在主屏幕上,点击信息按钮。
- 在主屏幕上,点击主菜单按钮讲入主菜单,然后选择**信息。**

### 发送短信

- 1. 讲入信息菜单, 洗择新信息。
- 2. 点击接收者字段,输入收信人号码;或者点击 **+** 从 联系人中 选择收信人。

**窍门:** 您也可以按 MENU 键, 选择添加联系人, 选择收信人。

- 3. 点击输入内容字段,输入要发送的短信内容。
	- 窍门:手机的信息内容以会话形式显示,无收件箱和发件箱,以方便 您的查阅。

4. 编辑结束后, 点击 发送。

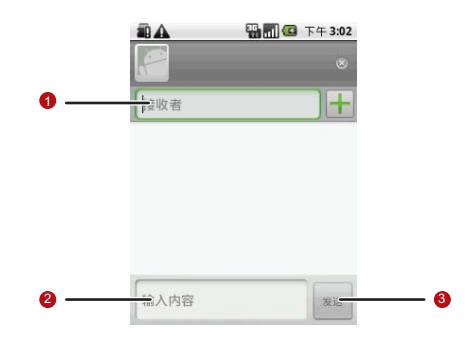

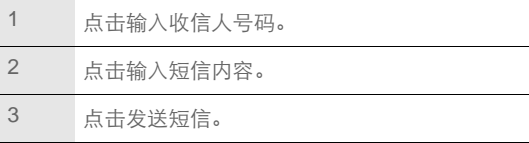

## 发送彩信

#### 1. 讲入信息菜单, 洗择新信息。

- 2. 点击**接收者**字段, 输入收信人号码; 或者点击 + 从 联系人中 选择收信人。
- 3. 点击输入内容字段,输入要发送的信息内容。

窍门:在输入内容时,按 **MENU** 键,然后选择插入表情符号,可以输 入表情符号。

- 4. 按 MENU 键, 选择添加主题, 输入要发送的彩信主题。
- 5. 按 MENU 键, 选择附加, 您可以加入图片、视频、音频文件 或创建幻灯片。

6. 编辑结束后, 点击 发送。

### 回复信息

当您收到新信息时,而部的状态提示栏会显示相应图标并发出 提示。您可以在查看信息后进行回复。

1. 进入信息菜单。

2. 从信息列表中选择要回复的信息。

3. 点击输入内容字段,输入要回复的信息内容。

4. 编辑结束后,点击发送。

### 删除信息

1. 进入信息菜单。

- 2. 您可以按如下操作删除信息。
	- 在信息列表中选择一条会话,长按该会话,在弹出的选项菜 单中选择删除会话。
	- 在信息列表中选择一条会话,点击打开该会话,在会话记录 中选择一条信息,长按该信息,在弹出的选项菜单中选择删 除信息。
	- 在信息列表界面, 按 MENU 键, 选择多洗 > 删除, 然后洗 择要删除的会话。

### 自定义信息设置

在信息列表界面, 按 MENU 键, 选择 设置 > 所需项, 您可以设 置短信、彩信、信息通知铃声等的相关信息。

# 电子邮件

您可以使用电子邮件发送和接收邮件信息。您可在手机上添加 常见 Web 电子邮件服务提供商 ( 如 Yahoo! ®、 Sohu、163 以及 其它厂商 ) 的外部 POP3 或 IMAP 电子邮件帐户。

# 添加电子邮件帐户

- 说明:您必须先设置您的电子邮件信箱,然后才可以发送或接收电子邮 件。电子邮件需要通过网络连接来发送和接收邮件信息。
- 1. 在主屏幕上, 点击主菜单按钮进入主菜单, 选择**电子邮件。** 
	- 窍门:如果您的电子邮件中已经有帐户存在,需要添加新的帐户,可 以按 MENU 键, 洗择帐户, 帐户 > 添加帐户。
- 2. 输入电子邮件地址和密码信息后,点击下一步或手动设置。
	- 说明: 如果您选择 手动设置, 具体的参数设置请咨询您的邮件服务提 供商。
- 3. 按照屏幕提示讲行操作, 完成设置。

### 删除电子邮件帐户

- 1. 讲入主菜单, 洗择电子邮件, 讲入您的帐户界面。
	- 说明: 在电子邮件的某些界面, 需要按 MENU 键, 洗择帐户, 才能讲 入您的帐户界面。
- 2. 在您的帐户界面,长按您要删除的帐户,在弹出的选项菜单 中选择删除帐户。

3. 点击 确定删除帐户。

### 自定义电子邮件帐户设置

1. 在主屏幕上,点击主菜单按钮进入主菜单,洗择电子邮件。

- 2. 在您的帐户界面,长按您要修改的帐户,在弹出的选项菜单 中选择帐户设置。
	- 窍门:在电子邮件的某些界面,需要按 **MENU** 键,选择帐户,才能进 入您的帐户界面。

发送电子邮件

1. 讲入主菜单, 洗择电子邮件, 讲入您的帐户界面。

2. 在您的帐户界面,点击您要使用的电子邮件帐户。

电子邮件

#### 3. 在收件箱界面, 按 MENU 键, 在弹出的洗项菜单中洗择**摆** 写。

4. 在收件人字段, 输入收件人的电子邮件地址。

- 5. 在主题字段,输入邮件主题。
- 6. 在**撰写邮件**字段,输入邮件内容。

7. 点击发送,发送邮件。

查看电子邮件

1. 讲入主菜单, 洗择电子邮件,进入您的帐户界面。

2. 选择您要查看的邮件信箱。

- 3. 按 MENU 键, 在弹出的洗项菜单中洗择刷新, 将新电子邮件 信息更新到收件箱。
- 4. 点击要查看的邮件进行阅读。

窍门:在查看邮件时,按 **MENU** 键,在弹出的选项菜单中可以选择删 除、转发、回复、全部回复该邮件,或者将该邮件标记为未读。

# 建立连接

### 开启数据服务

数据服务开关提供了一种方法来启用和关闭数据流量,所有的 网络链接服务将受此设置的影响,如同步、互联网服务、电子 邮件等。

#### 1. 讲入主菜单, 选择设置 > 无线和网络 > 移动网络 > 数据服务。

2. 当数据服务开关指示符 ■ 显示为绿色时, 表示数据服务已开 启。

### 无线局域网

您可以连接到无线局域网 (WLAN), 使用无线局域网高速上网 和下载。

开启无线局域网

#### 1. 讲入主菜单, 洗择设置 > 无线和网络 > 无线局域网。

2. 当无线局域网状态指示符 - 显示为绿色时, 表示无线局域网 已开启。

建立连接

说明:为延长电池寿命,不使用时请关闭无线局域网。

#### 连接无线局域网

开启无线局域网功能后,如果手机处于无线局域网络范围内, 手机可检测并连接至当前无线局域网,您就可以通过无线局域 网进行网上冲浪了。

#### 1. 讲入主菜单, 洗择 设置 > 无线和网络 > 无线局域网设置。

- 2. 按 **MENU** 键,在弹出的选项菜单中选择扫描,手机将列出搜 索范围内无线局域网络。
- 3. 选择您要连接的网络, 点击连接。
	- 如果您洗择的网络安全性为开放, 您可以直接连接至该网 络。
	- 如果您选择的网络安全性为 WEP 密钥, 您需要输入访问密 码后才能连接。

#### 窍门:

- 在无线局域网设置界面,点击 添加无线局域网网络,可以添加新的无 线局域网。
- 在无线局域网设置界面,按 **MENU** 键,在弹出的选项菜单中选 择高级,可以查看您手机的无线局域网的详细信息。
- 如果您同时开启了无线局域网和运营商所提供的数据服务,无线局域网 数据业务优先,运营商所提供的数据服务在无线局域网连接中断后继 续。

互联网

您可以使用互联网访问网页和基于网络的应用程序。

说明:访问网络会产生额外费用,详细资费请咨询您的网络服务供应商。

打开互联网

进入主菜单, 选择浏览器, 将打开预设主页。

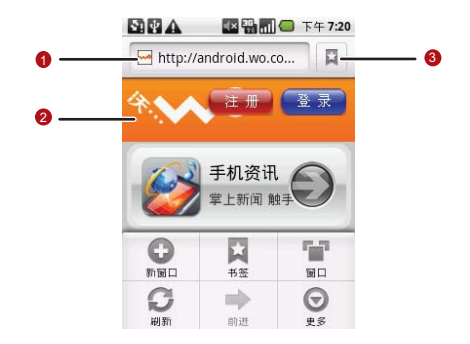

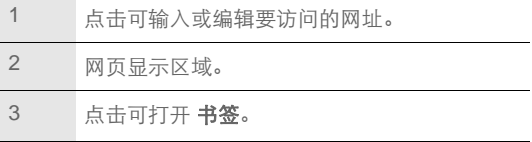
浏览网页

- 1. 打开互联网。
- 2. 输入要访问的网址,点击转至,将打开要访问的网站。
	- **窍门:** 您也可以按 MENU 键, 洗择书签, 从书签、访问最多或历史记 录中选择要访问的网站链接。
- 3. 打开网页后,可以按导航键或在屏幕上讲行滑动操作, 以浏 览和查看网页的其它部分。

#### 放大和缩小页面

在浏览网页时,您可以通过如下方式来放大和缩小页面。

- 快速点击屏幕两次来放大页面,然后快速点击屏幕两次来缩小 页面。
- 在屏幕上往任意方向快速滑动, 屏幕下方将显示缩放图标。

#### 在网页上搜索

- 1. 浏览网页时, 按 MENU 键, 洗择更多 > 在网页上杳找。
- 2. 输入您要杳找的内容, 匹配结果将高亮显示。
- 3. 按左右箭头可以移至上一个或下一个匹配结果。

#### 将您喜好的网页添加为书签

1. 在您浏览网页时, 按 MENU 键, 选择书签 > 添加或更多 > 添 加书签。

2. 编辑书签名称。

3. 点击确定,完定成添加。

#### 打开多个页面

您可以打开多个网页,并在各页面之间切换。

1. 在浏览网页时, 按 MENU 键, 选择新窗口。

2. 在新窗口打开另一个互联网页面。

3. 按 MENU 键, 选择窗口, 浏览当前打开的互联网页面。

**窍门:** 如打开更多的互联网页面, 按 MENU 键, 洗择**新窗口**。

4. 选择要查看的互联网页面。

自定义互联网设置

打开互联网,按MENU 键, 选择更多 > 设置, 您可以查看或更 改网页内容设置、隐私权设置 、安全设置和高级设置等选项。

# 使用蓝牙

您的手机支持通过蓝牙进行无线连接。您可以在手机与其它兼 容设备之间建立无线连接,然后进行数据传输。

您可以在手机与距离最多 10 米的装置之间通过蓝牙建立无线连 接。蓝牙连接可能会受到障碍干扰,例如墙或其它电子设备。

#### 说明:

- 某些地区可能会限制或禁止使用蓝牙设备及其附件,请遵守当地的法律 规定。
- 请在安全、非公共场所连接蓝牙设备,以保证您的设备安全。

开启蓝牙

#### 1. 讲入主菜单, 洗择设置 > 无线和网络 > 蓝牙。

2. 当蓝牙状态指示符 / 显示为绿色时,表示蓝牙已开启。手机 屏幕顶部的状态指示栏也会显示蓝牙图标。

允许其他蓝牙设备搜索到自己的手机

1. 讲入主菜单, 洗择设置 > 无线和网络 > 蓝牙设置 > 可见设置。

2. 设置蓝牙的可见状态。

• 隐藏: 其他蓝牙设备无法搜索到您的手机。

- **120** 秒内可被发现:在设置可见状态的 120 秒内,可以被其 他蓝牙设备搜索到。
- 总是可被发现:可以被其他蓝牙设备搜索到。

#### 搜索已启用蓝牙的设备并与之配对

在您与其他蓝牙设备进行数据传输前,需要先和该设备进行配 对。

- 1. 检查手机设置,确认您的手机已经开启蓝牙功能。
- 2. 讲入主菜单, 洗择设置 > 无线和网络 > 蓝牙设置。
- 3. 手机会自动开始扫描范围内的蓝牙装置。或者按 **MENU** 键, 选择扫描查找设备。
- 4. 在搜索到的蓝牙设备列表中选择您要配对的设备。
- 5. 输入密码完成配对。

说明: 如欲与其他启动蓝牙的设备配对,两个设备必须使用相同的密 码。

#### 通过蓝牙传送文件

您可以通过蓝牙,将图片、影片或音乐文件与家人和朋友分享。 若要通过蓝牙传送文件,请执行下列步骤:

1. 讲入主菜单, 洗择文件管理器。

2. 长按要发送的文件,将弹出选项菜单。

3. 点击共享,然后点击蓝牙。

4. 在搜索到的蓝牙设备列表中选择要接收文件的设备。

## 使用手机作为调制解调器

您的手机内置了拨号软件,您可以通过该拨号软件将手机作为 调制解调器使用。

1. 使用所附的 USB 线连接手机和计算机。

- 2. 等待计算机屏幕上弹出包含提示按钮的对话框。
- 3. 在弹出的对话框中选择**启动拨号上网**, 按提示完成拨号软件 的安装。
- 4. 在计算机上运行所安装的拨号软件,具体操作请参阅该拨号 软件的使用帮助。

# 娱乐功能

# 拍照和摄像

打开和关闭相机

- 讲入主菜单,选择相机;或者在屏幕未锁定的状态下,长按相 机键,可以打开相机。
- 在取景状态,按主页键或返回键可以关闭相机。

拍摄照片

1. 打开照相机。

2. 在取景状态下, 将镜头对准要拍照的对象并讲行调整。

 $3.$ 点击 $\bigodot$ ,或按下相机键 /OK 键,拍摄照片。

查看照片

- 1. 拍摄照片后,照片的缩略图会显示在屏幕的右上角,点击缩 略图查看照片。
- 2. 在查看照片时,您可以进行如下操作:
	- 点击删除,删除此照片。

娱乐功能

- 点击共享,可以将此照片发送给好友或在线上传。
- 点击设置为,可以将此照片设置为壁纸或联系人图标。
- 点击完成, 返回取景状态。

窍门:按 **MENU** 键,您可以旋转、修剪此照片,查看照片的详细信 息,或将照片显示在地图上。

3. 点击屏幕, 然后点击◀ 或 ▶, 可以杳看前一张或后一张照 片。

拍摄视频

- 1. 打开相机, 切换到录像模式。
- 2. 将镜头对准要拍摄的对象并进行调整。
- 3. 点击●开始摄像。
- $4. 6 \pm 1$ 停止摄像。

查看视频

1. 拍摄视频后, 视频的缩略图会显示在屏幕的右上角, 点击缩 略图查看视频。

2. 您可以进行如下操作:

娱乐功能

- 点击删除, 删除此视频。
- 点击共享, 可以将此视频发送给好友或在线上传。
- 点击**播放**, 播放此视频。
- 点击完成, 返回摄像取景状态。

窍门:按 **MENU** 键,您可以查看此视频的详细信息。

3. 占击屏墓, 然后占击◀ 戓 ▶, 可以杏看前一个或后一个视 频。

自定义相机设置

- 1. 在取景状态下,按 **MENU** 键,打开选项菜单。
- 2. 点击设置,打开相机设置菜单。
	- 白平衡: 设置照片的灯光效果。
	- 色彩效果: 设置照片的色彩效果。
	- 存储位置: 设置照片是否句含拍照的位置信息。
	- 照片大小:设置照片的像素大小。
	- 照片质量:设置照片质量。
	- 对焦方式:设置拍照的对焦方式。

自定义摄像机设置

1. 在摄像取景状态,按 **MENU** 键,打开选项菜单。

2. 点击设置, 打开摄像机设置菜单。

• 视频画质 : 设置拍摄的视频画质。

• 视频时长: 设置拍摄的视频最大长度。

• 白平衡 : 设置拍摄视频时的灯光效果。

• 色彩效果 : 设置拍摄视频的色彩效果。

使用媒体库

您可以使用媒体库来管理图片和视频文件。

打开媒体库

讲入主菜单,洗择媒体库,打开媒体库。

#### 媒体库界面

媒体库 应用程序可自动搜索手机和 SD 卡上储存的照片和视频, 并分类存放在对应的文件夹内。

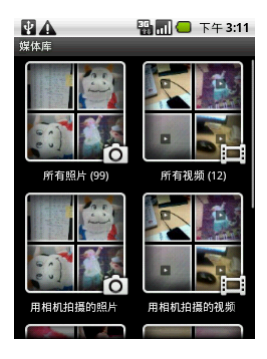

### 查看图片

- 1. 进入主菜单, 选择**媒体库**, 打开媒体库。
- 2. 点击您要查看的图片文件夹。
- 3. 点击您要查看的图片。
- 4. 在屏幕上左右滑动可以查看上一张或下一张图片。

## 查看图片界面

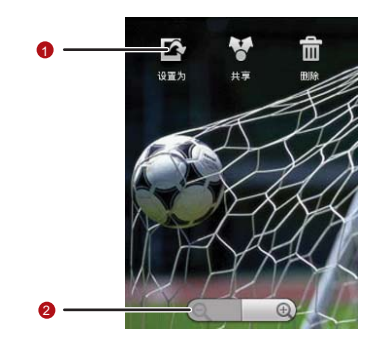

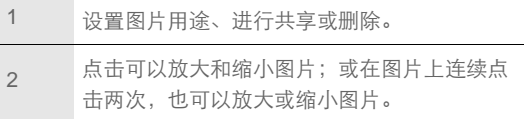

播放视频

1. 进入主菜单, 选择**媒体库**, 打开媒体库。

2. 点击您要查看的视频文件夹。

- 3. 点击您要播放的视频,开始播放。
- 4. 在播放视频时, 点击屏幕可出现播放控制面板。

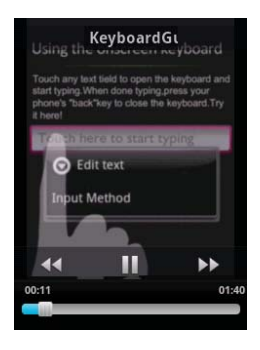

## 音乐

播放音乐文件

1. 进入主菜单,选择音乐。

2. 音乐文件按照艺术家、专辑、歌曲和播放列表进行分类存储。 点击要播放的音乐类别。

3. 打开歌曲列表。

4. 点击要播放的音乐文件。

#### 窍门:

播放音乐时,您可以按主页 / 返回键,使用其他应用程序,音乐将在后台 进行播放。打开状态提示栏,从中选择正在播放的音乐,可以返回音乐 播放界面。

音乐播放器

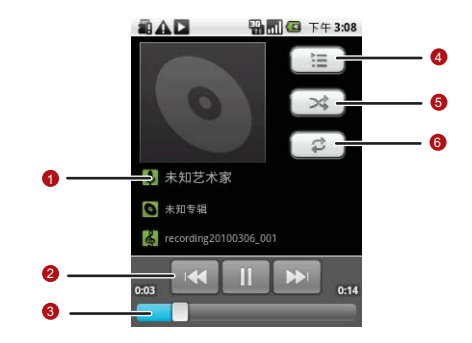

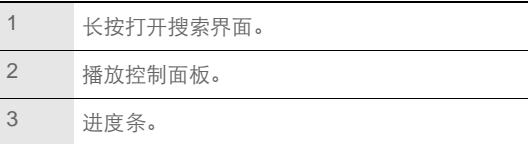

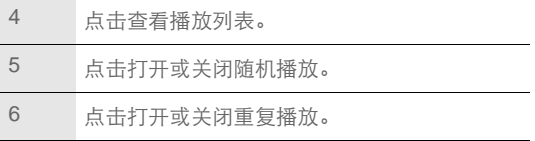

创建播放列表

- 1. 在主菜单中,选择音乐。
- 2. 选择音乐类别。
- 3. 打开歌曲列表。
- 4. 长按要添加到播放列表的歌曲, 在弹出的选项菜单中选择添 加到播放列表 > 新建播放列表。
- 5. 输入新播放列表的名称, 然后选择保存。
- **窍门:** 在音乐播放器界面, 按 MENU 键, 洗择**添加到播放列表**, 可以将 当前播放的音乐文件添加到播放列表。

删除播放列表

- 1. 讲入主菜单, 洗择音乐。
- 2. 点击播放列表。

娱乐功能 3. 长按要删除的播放列表, 在弹出的选项菜单中选择删除。

# 收音机

在使用调频收音机时,请确保已经正确插入了耳机,否则无法 正常使用该功能。

打开收音机

1. 将耳机正确连接到手机上。

2. 讲入主菜单, 洗择收音机。

3. 首次使用收音机功能时, 选择**自动搜台**, 手机将自动搜索频 道,并保存为预置频道,播放首个搜索到频道。

窍门:打开收音机后,按主页 / 返回键可以进行后台播放。

收音机播放界面

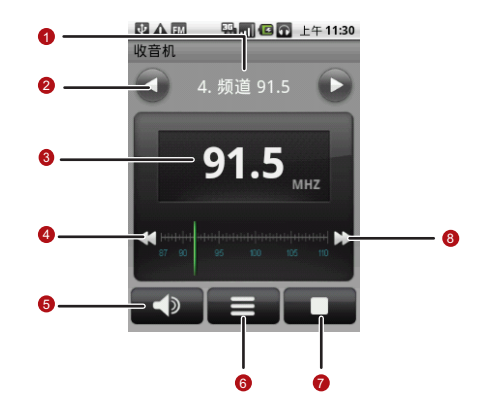

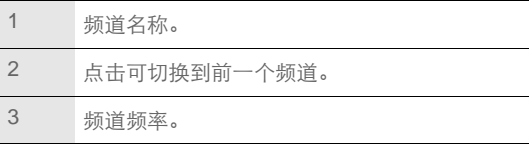

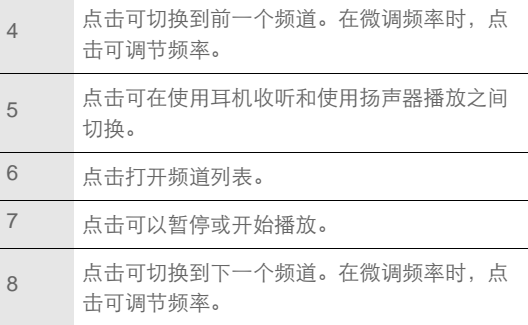

调谐收音机

- 1. 讲入主菜单, 选择收音机。
- 2. 按 MENU 键, 然后进行如下操作:
	- 点击微调, 然后点击频率调节按钮, 调整到合话频率, 点击 确定。再次按 **MENU** 键,选择保存频道。

#### • 点击**自动搜台**, 自动搜索可用频道。

重命名频道

1. 进入主菜单,选择收音机。

2. 按 MENU 键, 然后选择重命名。

3. 输入新的频道名称,然后点击确定。

# 帐号与同步

您可以使用手机上的某些应用程序来同步联系人、 Email 等信 息。当您在互联网上通过这些应用程序新增、变更或删除信息 后,手机上的相关信息也会同步更新。

管理帐户

添加帐户

1. 讲入主菜单, 洗择设置 > 帐户与同步。

2. 点击添加帐户。

3. 选择要添加的帐户类型。

4. 根据屏幕提示输入帐户相关信息。一般添加帐户时都需要输 入用户名和密码。具体输入哪些信息与您要添加的帐户类型 有关。

说明:设置帐户信息时,如有疑问,请咨询您的帐户服务提供商。

5. 配置帐户, 设置要将哪些信息同步到手机。具体可设置哪些 同步信息与您要添加的帐户类型有关。

6. 设置完成后, 在**帐户与同步设置**界面, 将出现您配置完成的 帐户。

删除帐户

- 1. 讲入主菜单,选择设置 > 帐户与同步, 屏幕上出现您已设置 的帐户列表。
- 2. 点击您要删除的帐户。
- 3. 点击删除帐户按钮。

4. 确认是否删除此帐户。

## 自定义帐户同步信息

常规同步设置

- 1. 进入主菜单, 选择设置 > 帐户与同步, 屏幕上出现您目前的 常规同步设置信息和已经设置的帐户列表。
- 2. 选中或取消选中后合数据复选框, 设置当您未使用用来同步 的应用程序时,应用程序是否在后台随时同步、发送和接收 数据。
- 3. 选中或取消选中**自动同步**复选框, 设置应用程序是否自动同 步手机和网络上的信息。

帐号与同步

### 说明: 自动同步会产生数据流量费用, 具体资费请咨询您的网络服务 供应商。

手动同步信息

1. 讲入主菜单, 选择**设置 > 帐户与同步,** 屏幕上出现您目前的 常规同步设置信息和已经设置的帐户列表。

2. 点击您要同步信息的帐户。

3. 按 MENU 键, 选择立即同步。

修改帐户的同步设置

1. 讲入主菜单, 选择设置 > 帐户与同步, 屏幕上出现您目前的 常规同步设置信息和已经设置的帐户列表。

2. 点击您要修改的帐户,进入帐户设置界面。

3. 选择您要修改的设置信息, 讲行设置。

## 使用 PC 助手同步

**PC** 助手的安装程序预置在您的手机中。在手机与计算机连接 后, **PC** 助手驱动将自动安装到计算机内,根据屏幕提示,完成 **PC** 助手的安装。您可以使用 **PC** 助手软件在计算机和手机之间

同步联系人、日历等信息。详细信息请参考 **PC** 助手的帮助文 档。

#### 说明:

**PC** 助手支持的操作系统为 Windows 2000 SP4、 Windows XP SP2、 Windows Vista 32、和 Windows Vista 64。

# 更多应用程序

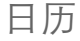

您可以使用日历来管理和安排待办事项。

切换日历视图

1. 讲入主菜单, 选择日历。

2. 按 **MENU** 键,然后点击天,周,或月,来切换日历视图。当 前的日历视图不会出现在选项菜单中。

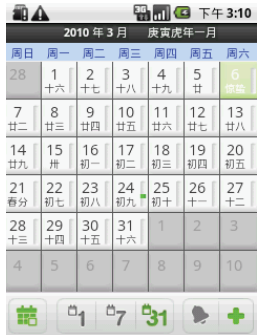

### 窍门:

您也可以通过点击屏幕下方的相应按钮来切换日历视图。

添加新事件

1. 进入主菜单,选择日历。

2. 按 MENU 键, 选择新建事件。

更多应用程序 3. 编辑事件名称、时间、地点等详细信息。

**90**

#### 4. 编辑完成后,点击完成,保存该事件。

#### 窍门:

在查看日历时,您也可以长按空闲时间区域,在弹出的选项菜单中选择 新建事件。

管理日程安排

1. 进入主菜单, 洗择日历。

2. 按 MENU 键, 选择日程, 手机将显示已设置的日程事项。

3. 点击一个事项进入查看事件界面,按 **MENU** 键,可以进行添

#### 加提醒、编辑事件或删除事件。

显示或隐藏事件

1. 进入主菜单, 洗择日历。

2. 按 MENU 键, 洗择 **更多 > 我的日历。** 

3. 选中或取消选中我的日历复选框,设置显示或隐藏事件。

自定义日历设置

1. 讲入主菜单, 选择日历。

2. 按 MENU 键, 选择 更多 > 设置。

- 隐藏已拒绝的事件: 设置是否隐藏已拒绝的提醒事件。
- 设置提醒和通知:设置事件提醒方式。
- 洗柽铃声: 洗择事件提醒铃声。
- 振动 : 设置事件提醒时是否开启振动。

• 默认提醒时间: 设置默认提前多长时间进行事件提醒。

闹钟

添加闹钟

- 1. 进入主菜单, 洗择闹钟。
- 2. 按 MENU 键, 选择添加闹钟。
- 3. 设置闹钟的详细信息。
- 4. 点击完成,完成添加闹钟。

#### 说明:关机后闹钟无效。

取消闹钟

1. 进入主菜单, 洗择闹钟。

2. 点击要删除的闹钟。

更多应用程序

**92**

#### 3. 按 MENU 键, 洗择取消闹钟, 将删除此闹钟。

窍门:在闹钟列表界面,您也可以长按要删除的闹钟,在弹出的选项菜 单中选择取消闹钟。

自定义闹钟设置

- 1. 讲入主菜单, 选择闹钟。
- 2. 按 MENU 键, 洗择设置。
	- 在静音模式下提醒: 设置当手机处于静音模式时, 闹钟是否 进行提醒。
	- 闹钟音量: 设置闹钟音量。
	- 暂停时长: 设置闹钟再响的间隔时长。
	- 侧按钮行为: 设置闹钟铃响时, 按音量调节键所执行的操 作。

录音机

进入主菜单,选择录音机。

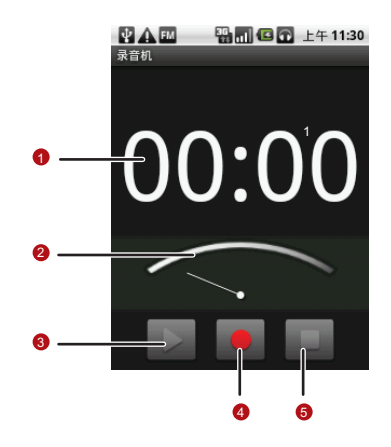

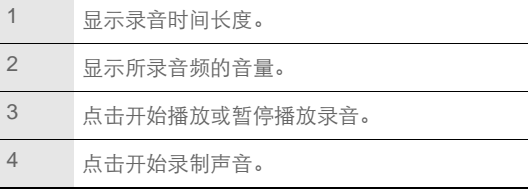

## 5 点击停止录音或停止播放录音。

#### 说明:

- 停止录音后,按 **MENU** 键,在弹出的选项菜单中选择设置为铃 声,可以将该录音文件设置为手机铃声。
- 在未录音时,按 **MENU** 键,在弹出的选项菜单中选择录音文件夹,可 以查看已经录制的声音文件。

## 文件管理器

打开文件管理器

讲入主菜单,洗择文件管理器。

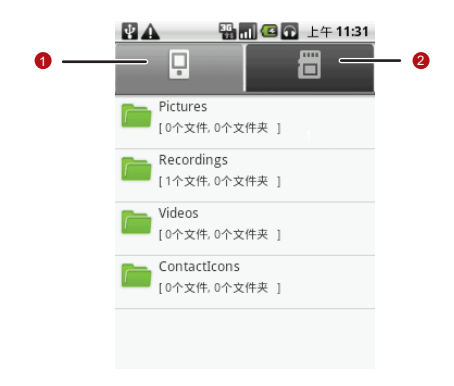

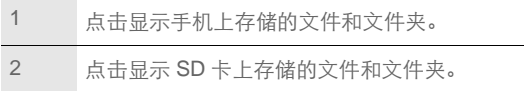

剪切或复制文件

1. 进入主菜单,选择文件管理器。

更多应用程序 2. 按 MENU 键, 在弹出的选项菜单中选择 剪切 或复制。

- 3. 点击您要剪切或复制的文件或文件夹,选中后,该文件或文 件夹旁边的复选框会显示绿色的对勾。按 **MENU** 键,在弹出 的选项菜单中选择A部、可以选中该目录下的所有文件 : 洗柽取消全部, 可以取消洗择。
- 4. 按 MENU 键, 洗择**完成。**
- 5. 讲入要粘贴文件的目录, 按 MENU 键, 选择粘贴, 可以将所 选文件复制到该目录下。

创建文件夹

- 1. 讲入主菜单, 选择文件管理器。
- 2. 进入您要创建文件夹的目录。
- 3. 按 MENU 键, 洗择新建文件夹。
- 4. 输入文件夹名称。
- 5. 点击保存,完成创建。

快速搜索文件

1. 讲入主菜单, 洗择文件管理器。

2. 进入您要搜索文件的目录。

更多应用程序 3. 按 MENU 键, 洗择**搜索**。 4. 输入要搜索文件的关键字。

5. 点击搜索按钮, 手机会在所选目录的所有文件夹和子文件夹 中搜索文件。

6. 搜索结果会以列表方式显示。请点击想要的文件来打开它。

管理内存

- 1. 进入主菜单,选择文件管理器。
- 2. 按 MENU 键, 选择内存状态, 进入 SD 卡和手机内存设置界

面,您可以查看手机和 SD 卡的可用内存容量。

管理手机

进入主菜单、洗择设置、您可以对手机进行详细设置。

## 设置时间和日期

手机默认会自动使用网络提供的日期、时区与时间。

#### 说明:

如果使用网络自动提供的时间,则无法自行设置日期、时间和时区。

1. 讲入主菜单, 洗择设置 > 日期和时间。

2. 清除自动 复选框。

- 3. 点击设置日期。然后点击向上按钮或向下按钮来调整日期、 月份及年份,宗成后点击设置。
- 4. 点击**选择时区,**然后选取列表中的时区。向下滚动列表来查 看更多时区。
- 5. 点击设置时间, 然后点击向上图标或向下图标来调整小时与 分钟,完成后点击设置。
- 6. 选中或清除使用 **24** 小时格式复选框,在使用 12 小时制或 24 小时制之间切换。

7. 点击选择日期格式,然后选取要在手机上显示的日期格式。

## 显示设置

#### 调整屏幕亮度

1. 讲入主菜单, 洗择设置 > 声音和显示。

- 2. 向下滚动屏幕,然后点击亭度。
- 3. 往左拖拽高度滑杆来降低屏幕高度,或往右拖拽来增加屏幕 亮度。

#### 4. 点击确定,保存设置。

#### 设置屏幕待机

您可以设置屏幕待机时间,调整屏幕自动关闭前的延迟时间。

1. 讲入主菜单, 选择设置 > 声音和显示。

2. 向下滚动屏幕,然后点击屏幕待机。

3. 点击您选择的待机时间,完成设置。

校准屏幕

如果屏幕不能正确反馈您的操作,请进行屏幕校准。

**100**

## 1. 讲入主菜单, 选择 设置 > 声音和显示 > 屏幕校准.

管理手机

2. 按照屏幕提示进行操作。

3. 完成屏幕校准操作后,按照屏幕提示退出。

取消重力感应

1. 讲入主菜单,选择设置 > 声音和显示。

2. 向下滚动屏幕, 然后清除方向复选框, 则会取消重力感应功 能。

声音设置

开启静音模式

1. 讲入主菜单, 洗择设置 > 声音和显示。

2. 选中静音模式复选框, 除了媒体和闹钟外, 所有声音均设为 静音。

说明:您还可以长按电源键,在弹出的选项菜单中选择静音模式,来开 启或关闭静音模式。

设置铃声音量

#### 1. 讲入主菜单, 洗择设置 > 声音和显示 > 铃声音量。

管理手机 2. 往左拖拽滑杆来降低铃声音量, 或往右拖拽来增大铃声音量。

**101**
#### 3. 点击确定,保存设置。

更改手机铃声

<span id="page-108-0"></span>1. 讲入主菜单, 选择设置 > 声音和显示 > 手机铃声, 打开铃声 列表。

2. 点击您要使用的铃声, 然后点击确定。

#### 窍门:

您也可以设置手机 SD 卡上存储的音乐作为手机铃声,长按您喜欢的歌 曲, 在弹出的洗项菜单中洗择 用作手机铃声。

设置手机振动

<span id="page-108-1"></span>1. 讲入主菜单, 洗择设置 > 声音和显示 > 手机振动。

2. 选中手机振动复选框, 则来电时手机会进行振动。

# 手机服务

通话设置

<span id="page-108-2"></span>进入主菜单,洗择设置 > 通话设置,您可以设置语音信箱、来 电转移、来电等待等功能。如欲了解这些服务的详细信息,请 咨询您的网络服务提供商。

启用数据漫游

<span id="page-109-2"></span>当您不在网络服务提供商的涵盖范围内时,数据漫游可让您联 机到网络运营商的伙伴网络使用数据服务。启用数据漫游的步 骤如下:

1. 讲入主菜单, 洗择设置 > 无线和网络 > 移动网络。

2. 选中数据漫游复选框, 启用该服务。

#### 说明:

漫游时使用数据服务可能会产生额外的费用。具体的漫游费率,请咨询 您的网络服务提供商。

关闭数据服务

<span id="page-109-0"></span>数据服务可让您进行数据传输操作,例如同步更新,这可能会 产生额外的费用。您可以停用数据服务来避免不必要的费用。 操作步骤如下:

1. 讲入主菜单, 洗择设置 > 无线和网络 > 移动网络。

2. 清除数据服务复选框。

恢复接入点设置

<span id="page-109-1"></span>您可以在此管理接入点。如果您误删了接入点,便可以在此处

重设。操作步骤如下:

## 1. 进入主菜单,选择设置 > 无线和网络 > 移动网络 > 接入点名 称。

2. 按 MENU 键, 在弹出的洗项菜单中洗择重置为默认设置。

#### 说明:

一般来说,手机会自动读取智能卡的接入点参数。因此请勿修改接入点 的参数,以免无法连接网络。

# 设置手机语言

#### <span id="page-110-1"></span>1. 讲入主菜单, 洗择设置 > 语言和键盘 > 洗择语言区域。

2. 点击您要使用的手机语言。

# 搜索设置

设置手机搜索

<span id="page-110-0"></span>1. 讲入主菜单, 选择设置 > 搜索 > 可搜索的项目。

**104**

2. 选择要在手机上搜索的项目。

# 安全设置

### 启用智能卡 PIN 码

<span id="page-111-0"></span>您可以设定个人识别码 (PIN), 防止他人未经授权使用智能卡。

#### 1. 进入主菜单,洗择设置 > 地点和安全。

2. 向下滚动屏幕, 洗择设置 SIM 卡锁定。

3. 选中锁定 **SIM** 卡复选框。

4. 输入智能卡的 PIN 码, 然后点击**确定**。

5. 在锁定智能卡后, 您需要输入 PIN 码才能使用手机。

#### 说明:

- 连续 3 次输错 PIN 码后,智能卡将被锁定,您需要输入 PUK (PIN Unblocking Key)来解锁。
- PIN 码和 PUK 码通常随智能卡提供,具体请咨询您的网络服务提供 商。
- 设定 PIN 码保护后,您仍然可以随时拨打紧急电话。

使用屏幕锁定图案保护手机

<span id="page-111-1"></span>您可以设定屏幕锁定图案,当屏幕锁定后,需要正确绘制屏幕 解锁图案后才能解锁。

1. 讲入主菜单, 洗择设置 > 地点和安全 > 设置解锁图案。

2. 根据屏幕提示绘制解锁图案。

3. 完成绘制后,点击确定。

# 管理应用程序

查看安装的应用程序

<span id="page-112-0"></span>1. 讲入主菜单, 选择设置 > 应用程序 > 管理应用程序, 打开应 用程序列表。

2. 您可以进行如下操作:

- 点击您要查看的应用程序,可以查看该应用程序的详细信 息。
- 按 **MENU** 键,在弹出的选项菜单中选择按大小排序,应用 程序将按文件大小自动排序。
- 按 **MENU** 键,在弹出的选项菜单中选择过滤,然后选择查 看全部应用程序,或正在运行的应用程序,或已下载应用程 序。

卸载应用程序

- <span id="page-113-2"></span>1. 讲入主菜单, 选择设置 > 应用程序 > 管理应用程序, 打开应 用程序列表。
- 2. 点击要卸载的应用程序,进入应用程序详细信息界面。

3. 点击卸载按钮,按屏幕提示完成程序制载。

管理正在运行的服务

<span id="page-113-1"></span>1. 讲入主菜单, 选择设置 > 应用程序 > 正在运行的服务, 打开 正在运行的服务列表。

2. 您可以进行如下操作:

- 查看当前正在运行的服务。
- 点击一项服务来管理或停止该服务。

管理内存

查看手机内存和 SD 卡剩余空间

<span id="page-113-0"></span>进入主菜单,选择设置 > **SD** 卡和手机内存,可以查看手机内存 和 SD 卡的可用空间。

释放手机内存

<span id="page-114-1"></span>如果手机的内存不足,请尝试下列方法:

- 将文件和电子邮件附件移至 SD 卡。
- 在浏览器中,清除所有缓存的页面内容和浏览记录信息。
- 卸载不再使用的应用程序。
- 将手机恢复出厂设置。

# 恢复出厂设置

恢复出厂设置会删除包括下载的应用程序在内的所有数据,将 手机还原到出厂状态。

**108**

说明:请务必先备份手机上的重要数据,再恢复出厂设置。

<span id="page-114-0"></span>1. 进入主菜单,选择设置 > 隐私权 > 恢复出厂设置。

2. 根据屏幕提示重置手机。

附录

# 安全警告和注意事项

在使用和操作本设备前,请阅读并遵守下面的注意事项,以免 出现危险或非法情况,并确保本设备性能最佳。

#### 医疗设备

- 在明文规定禁止使用无线设备的医疗和保健场所,请遵守该场 所的规定关闭本设备。
- 设备产生的无线电波可能会影响植入式医疗设备或个人医用设 备的正常工作,如起搏器、植入耳蜗、助听器等。若您使用了 这些医用设备,请向其制造商咨询使用本设备的限制条件。

#### 听力保护

当您使用耳机收听音乐或通话时,建议使用音乐或通话所需的 最小音量设置,以免损伤听力。

#### 易燃易爆区域

• 在加油站 (维修站) 或靠近易燃物品、化学制剂的地方, 请 勿使用本设备,并遵守所有图形或文字的指示。在燃油或化学 制剂存放和运输区或易爆场所内或周围,设备可能引起爆炸或 起火。

• 请勿将设备及其配件与易燃液体、气体或易爆物品放在同一箱 子中存放或运输。

#### 交通安全

- 驾车时请勿持握本设备,并遵守所在地区或国家的相关规定。
- 请勿将设备放在汽车安全气囊上方或安全气囊展开后能够触及 的区域内。否则当安全气囊膨胀时,设备就会受到很强的外力 推动而对车内人员造成严重伤害。
- 无线设备可能干扰飞机的飞行系统,请遵守航空公司的相关规 定,在禁止使用无线设备的地方,请关闭该设备。

#### 操作环境

- 请勿在多灰、潮湿、肮脏或靠近磁场的地方进行充电或使用本 设备,以免引起设备内部电路故障。
- •雷雨天气时,请勿使用设备,以免受到雷击或其它伤害。
- 有明文规定禁止使用无线设备的场所,请关闭本设备。
- 设备使用电源适配器供电时,请将环境温度保持在 0 ℃ 40 ℃;设备由电池供电时,请在环境温度为 0 ℃ -40 ℃的情况下 使用。请勿在上述温度范围外使用,当环境温度过高或过低 时,可能会引起故障。

#### 儿童健康

本设备及其配件可能包含一些小零件,请将其放置在儿童接触 不到的地方。儿童可能无意损坏本设备及其配件,或吞下小零 件导致窒息或其他危险。

#### 环境保护

请遵守有关设备、电池及其配件处理的本地法令,并支持回收 行动。请勿将设备、电池及其配件作为普通的生活垃圾处理。

#### 原装配件

只能使用设备制造商提供的原装配件。如果使用任何非原装配 件,都有可能影响设备的使用性能,违反本设备的保修条款以 及国家关于通信终端产品的相关规定,甚至导致人身危害。

#### 使用电池和充电器

- 当充电完毕或者不充电时,请断开与设备的连接并从电源插座 上拔掉充电器。
- 请勿将金属物导体与电池两极对接,或接触电池的端点,以免 导致电池短路,以及因电池过热而引起烧伤等身体伤害。
- 请勿将电池或设备放置在加热设备的周围,如微波炉、烤箱或 散热器等。电池过热可能引起爆炸。

- 请勿拆解或改装电池,以免引起电池漏液、过热、起火或爆 裂。
- 如果电池漏液,请不要使皮肤或眼睛接触到漏出的液体;若沾 到皮肤或眼睛上,请立即用清水冲洗,并到医院进行医疗处 理。
- 如果电池在使用、充电或保存过程中有变色、变形、异常发热 等异常现象,请停止使用并更换新电池。
- 若充电器电源线已经损坏,请勿继续使用,以免发生触电或火 灾。
- 请勿把电池扔到火里,否则会导致电池起火和爆裂。

#### 维护和保养

- 请保持设备及其配件干燥。请勿使用微波炉等外部加热设备对 其进行干燥处理。
- 请勿使设备及其配件受到强烈的冲击或震动,以免损坏设备及 其配件,或者导致电池燃烧或爆炸。
- 请勿在温度过高或过低区域放置本设备及其配件,否则可能导 致设备、电池和充电器故障、着火或爆炸。当温度低于 0 ℃ 时,电池的性能会受到限制。
- 请勿将大头针等尖锐的金属物品放在设备听筒附近,设备听筒 的磁性会吸住这些物体,您使用设备时可能造成伤害。

- 请不要使用烈性化学制品、清洗剂或强洗涤剂清洁设备或其配 件。清洁和维护前请先关机,并断开充电器与设备的连接。
- 请勿擅自拆卸设备及配件,否则该设备及配件将不在本公司保 修范围之内。
- 如果设备碰撞硬物或设备受到外界的强烈撞击造成屏幕部分破 碎,切勿触摸或试图移除破碎的部分,请立即停止使用并及时 联系指定的维修点。

#### 紧急呼叫

在紧急情况下,若设备处于开机状态且处于服务区内,可使用 设备进行紧急呼叫。由于不能保证所有情况下网络都能连接, 故在紧急情况下,请勿将本设备作为唯一的联系方式。

#### 电磁辐射比吸收率 (**SAR**)

本产品电磁辐射比吸收率 (SAR) 最大值为 0.837 W/kg, 符合 国家标准 **GB 21288-2007** 的要求。

# 电子信息产品有毒有害物质申明

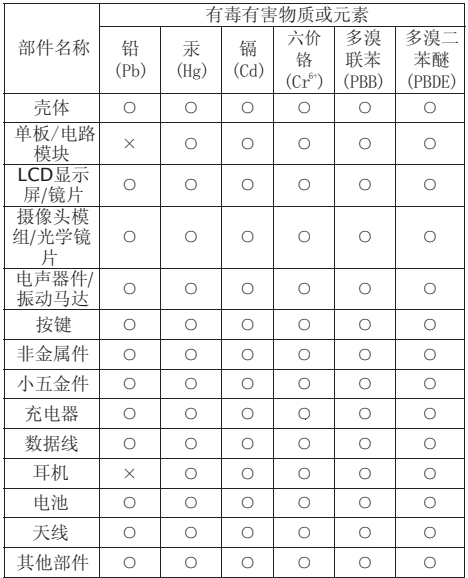

 $\bigcap$ .  $\times$ 表示该有毒有害物质在该部件所有均质材料中的 含量在SI/T-11363-2006《电子信息产品中有毒有 実物质的限量要求》规定的限量要求以下。 表示该有毒有害物质至少在该部件的某一均质材 料中的含量超出SJ/T11363-2006规定的限量要求。 本产品的环保使用期限为20年, 标识如左图 所示。此环保使用期限只适用于产品实在产 品手册中所规定的条件下工作。 说明: 1. 单板/电路模块 器件铜合金或高温焊料中含铅: 电阻、电容的陶瓷或玻璃中含铅: 集成电路倒装芯片中半导体芯片及载体之间形成可靠 性联结所用焊料中含铅: 单板上柳钉的铜合金中含铅。 2. 耳机 耳机插头的铜合金中含铅。

# $\pmb{\mathsf{A}}$

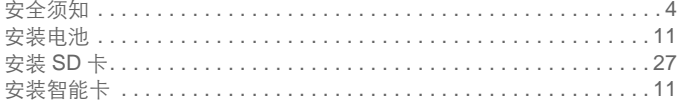

## B

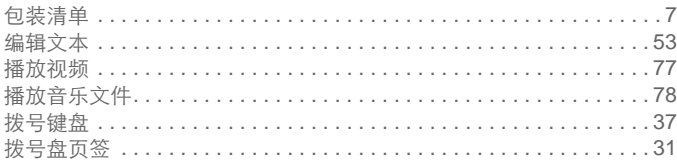

## $\mathbf c$

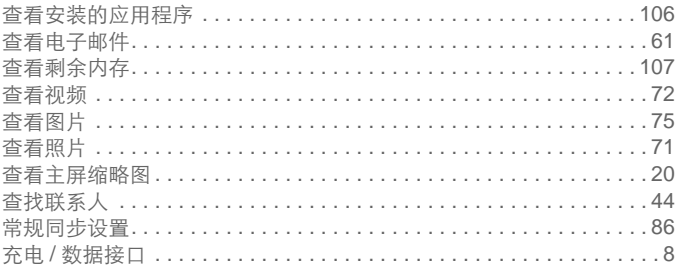

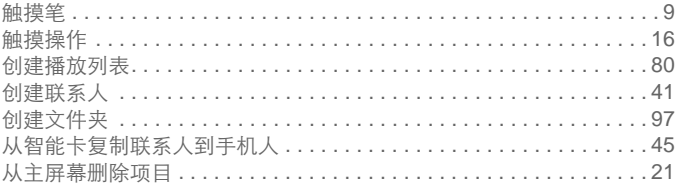

### D

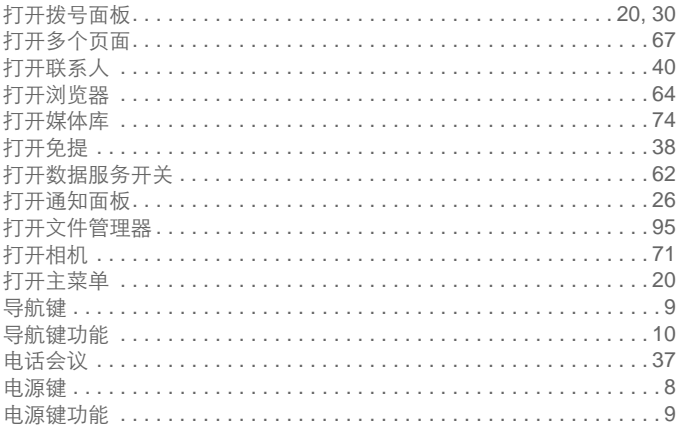

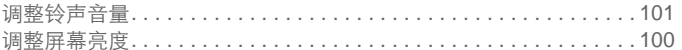

### E

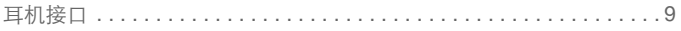

### F

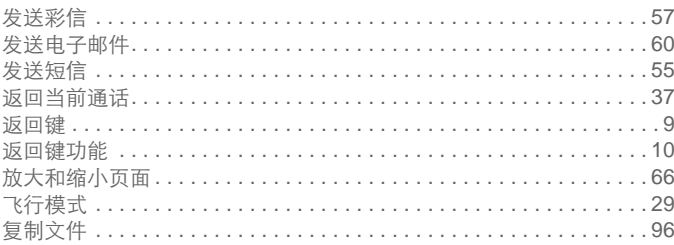

# G

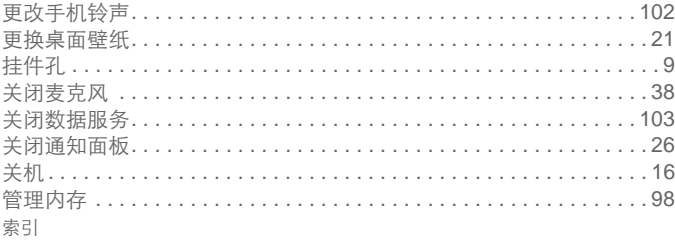

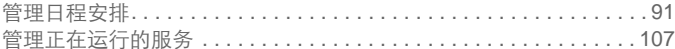

## H

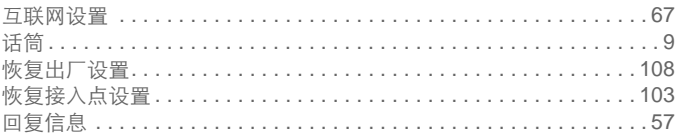

# J

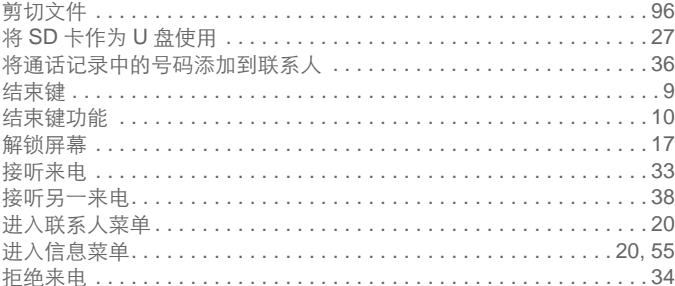

### K

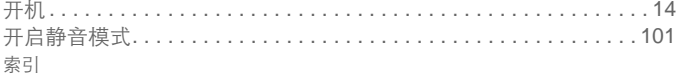

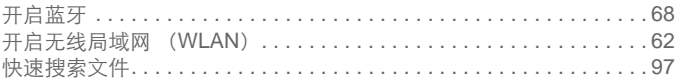

# L

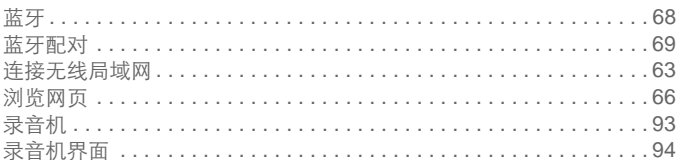

# M

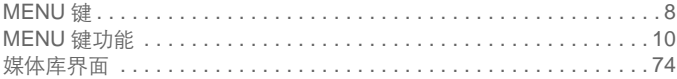

# $\overline{O}$

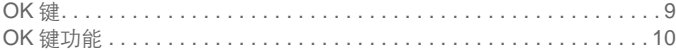

### P

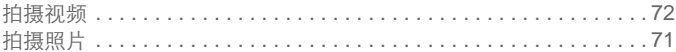

# Q

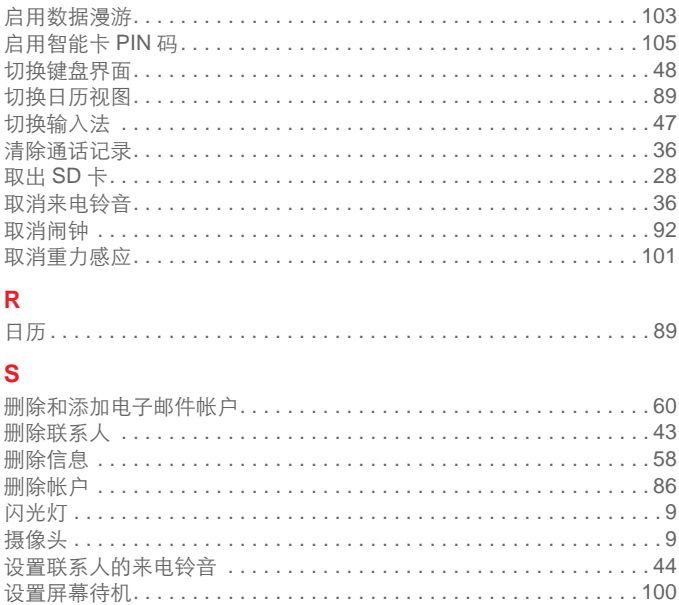

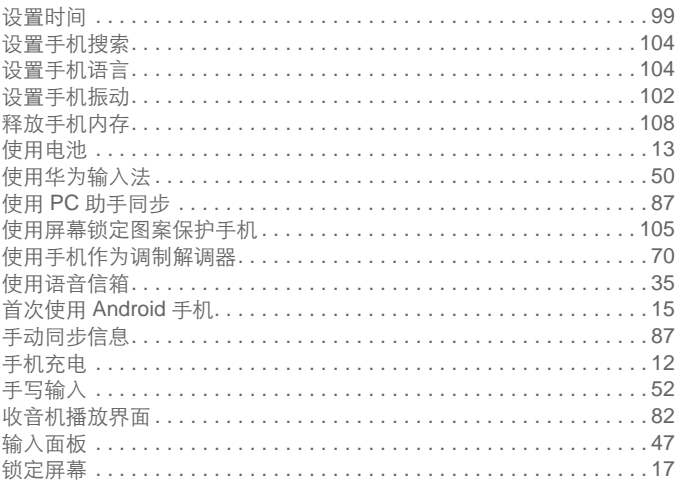

# $\mathsf T$

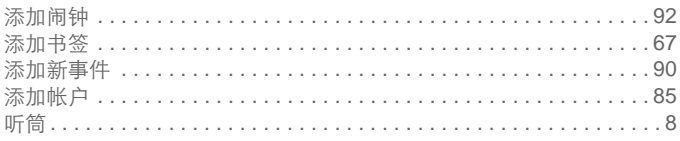

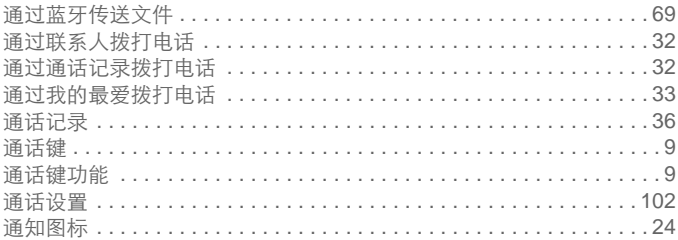

# W

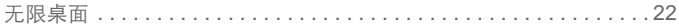

# $\overline{\mathbf{X}}$

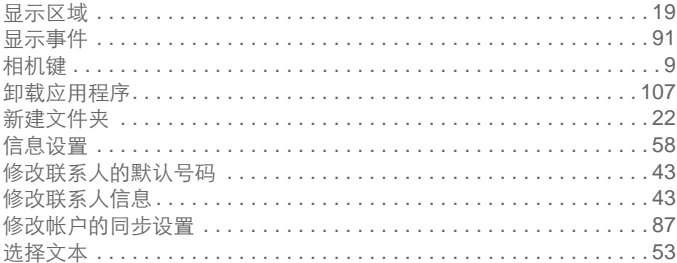

### Y

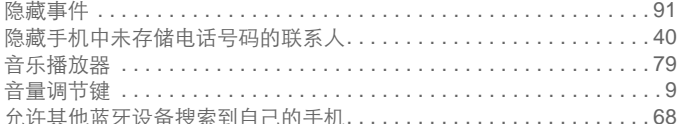

## $\mathbf{Z}$

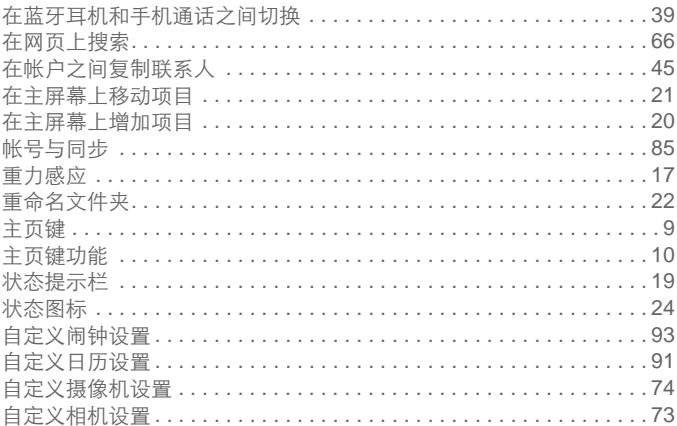

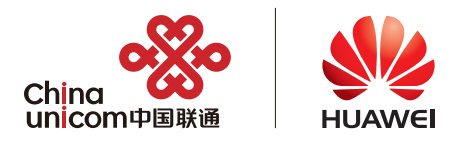